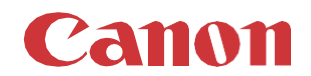

# パッチインストール手順 「KB5023752」

### 2023/04

本手順書では、Microsoftセキュリティ更新プログラム「KB5023752」をインストールする方法について説明します。

## パッチ情報:

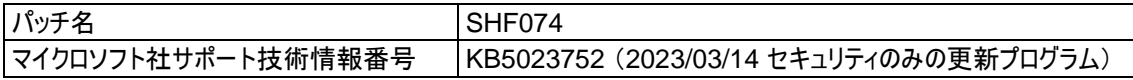

## パッチ対象プリンター:

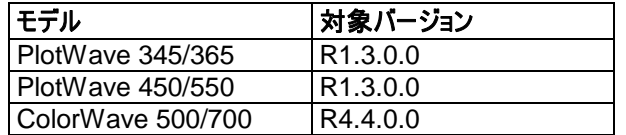

プリンターに正しいバージョンがインストールされていることを確認します。

プリンターに対象バージョンがインストールされていない場合、サービスにプリンターのアップグレードをご依頼ください。 これらのセ キュリティ更新プログラムをインストールするには対象バージョンが必須です。

# 重要:

- 1. これらのパッチはセキュリティのみのパッチであり、ランダムな順序でインストールすることができます。 以前のセキュリティパッ チをインストールしていない場合、この新しいパッチのインストール前または後にインストールすることができます。
- 2. 次のページの手順では、WebTools Expressのシステム管理者のパスワードが必要です。デフォルトのパスワードは SysAdmですが、変更される場合がありますのでご注意ください。

# **WebTools** によるパッチのインストール:

- 1. パッチファイルをPCにダウンロードします。 <https://supportfiles.cpp.canon/TDS/Security/WES8/windows8-rt-kb5023752-x64.msu> 注意:この Microsoft セキュリティアップデートは約30MBです。 注意:ダウンロードしたファイルのファイル名は変更しないでください。
- 2. PCのWebブラウザを起動し、プリンターの URL を入力します。

**http://<**ホスト名**\_**または**\_IP** アドレス**>** <**ホスト名** または IP アドレス>にはプリンターの「ホスト名」または「IP アドレス」を入力します。 以下画面が現れます(以下画面は参考例です。モデルにより表示画面が異なります。)

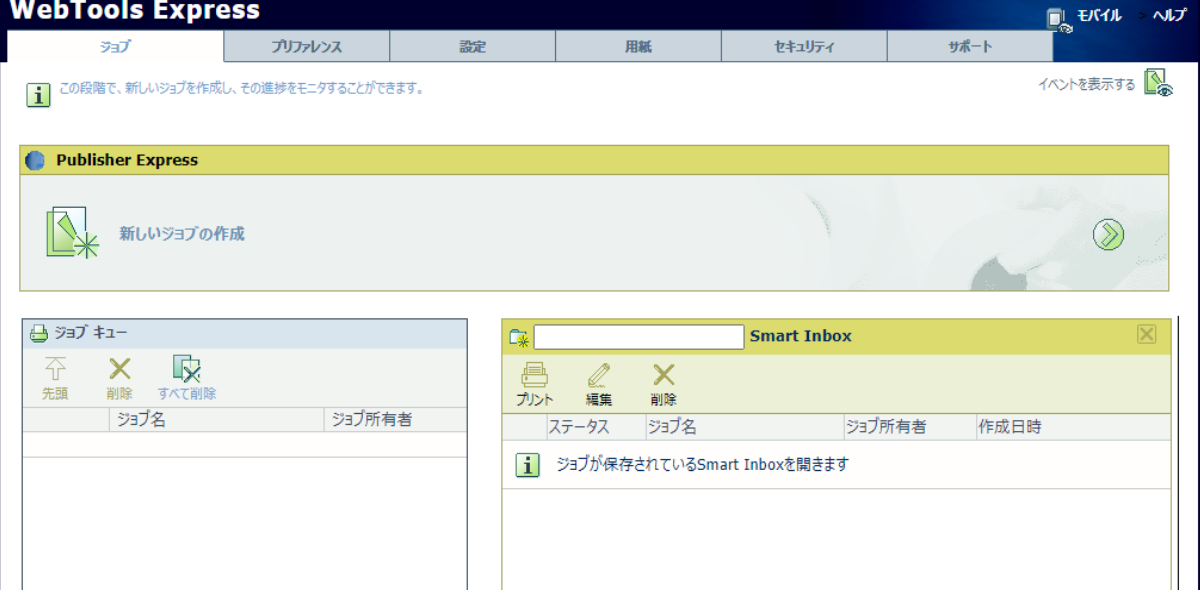

3. 「サポート」タブを開き、プリンターのバージョンが正しいかどうか確認します(P1の対象バージョン参照)。 プリンターに対象バージョンがインストールされていない場合は、サービスにプリンターのアップグレードをご依頼ください。

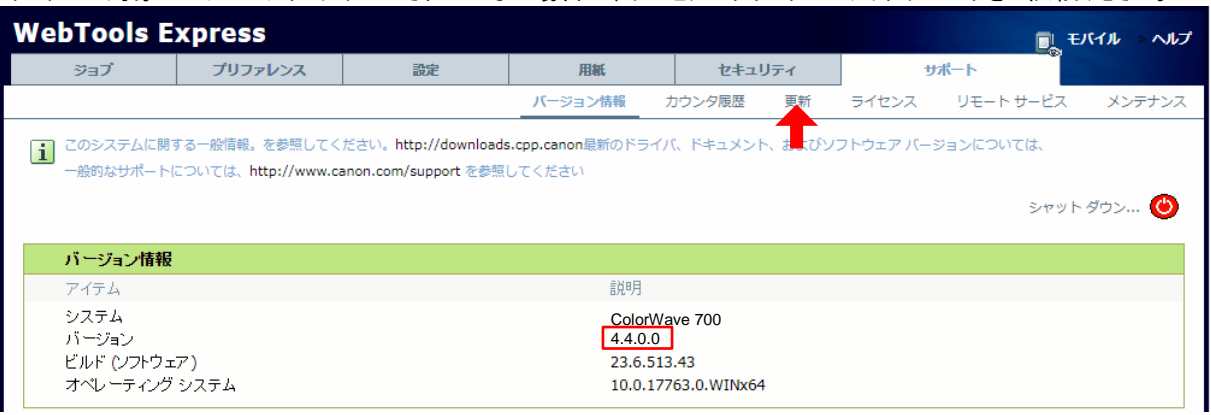

4. プリンターに正しいバージョンがインストールされている場合、「更新」(上記スクリーンショット内の矢印参照)をクリックしま す。

ログオン画面が表示され、システム管理者としてログオンする必要があります(初期パ スワードは「SysAdm」)。

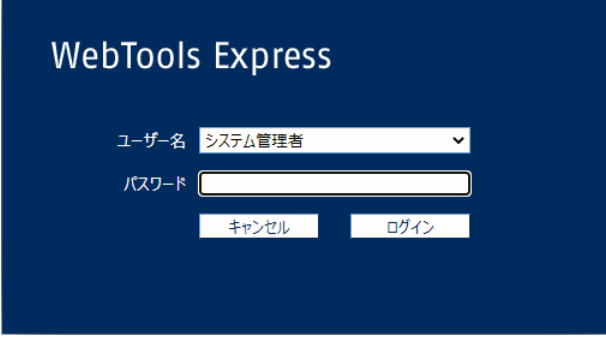

OSパッチの項目を確認します(パッチインストール状況により表示画面が異なります)。

「インストール」アイコンが表示されている場合(下記スクリーンショットの赤い四角部)、次の手順に進みます。

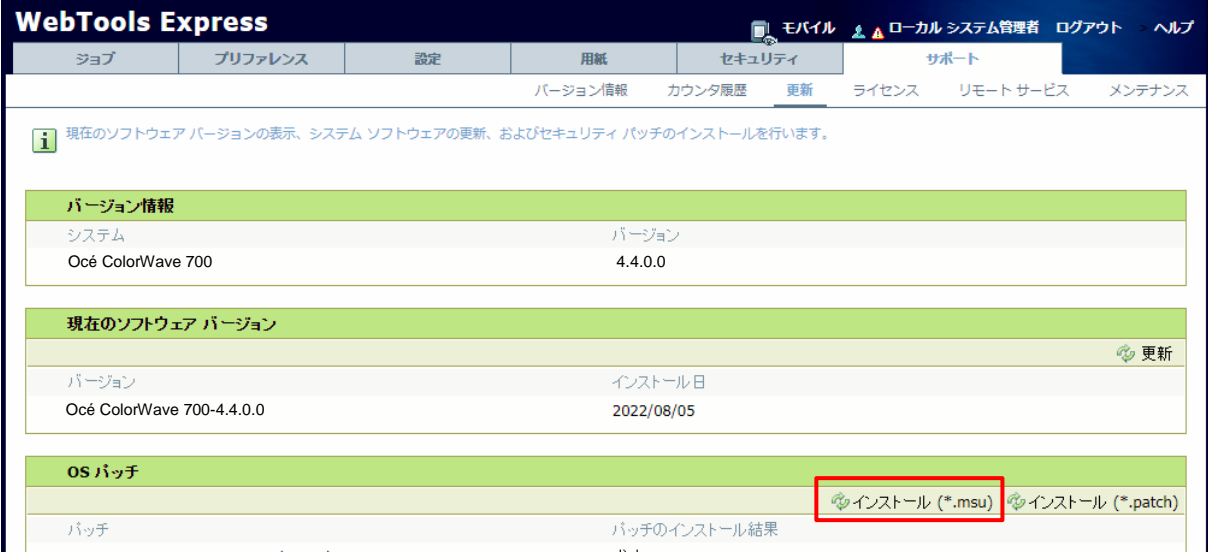

インストールアイコンが表示されている場合(上記スクリーンショットの赤い四角部)、次のステップに進んでください。

5. 「OSパッチ」項目右側の「インストール **(\*.msu)**」をクリックすると、確認画面が現れます。 「**OK**」をクリックします。

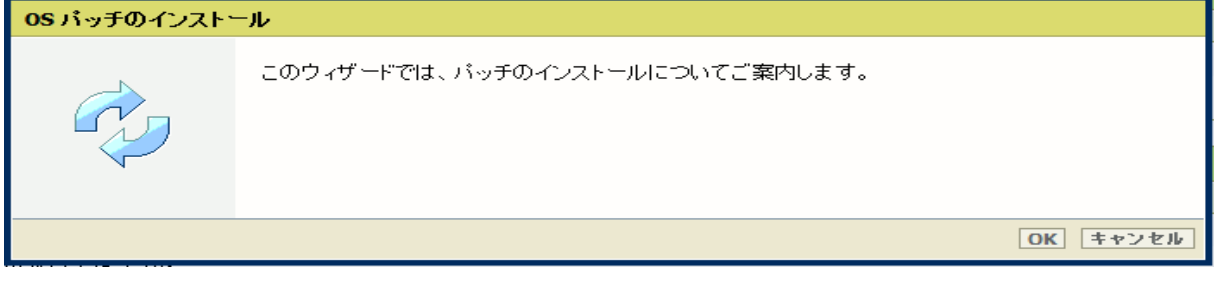

6. 以下画面が現れます。 「ファイルを選択」をクリックしダウンロード済みのパッチファイル「累積更新プログラム (KB5023752)」を選択後、「**OK**」をクリックします。 (インストール時間:約30~60分)

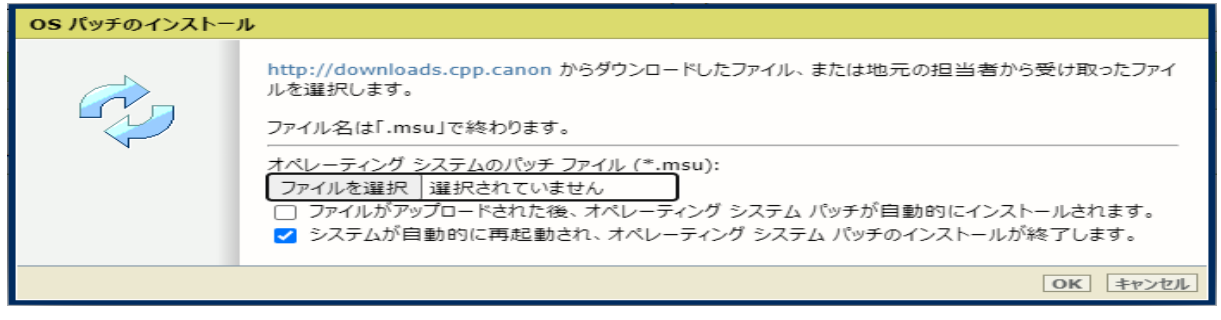

注意:システムのクリーンアップが必要であるというメッセージが表示される場合があります。

#### 7. 確認画面で「**OK**」をクリックします。

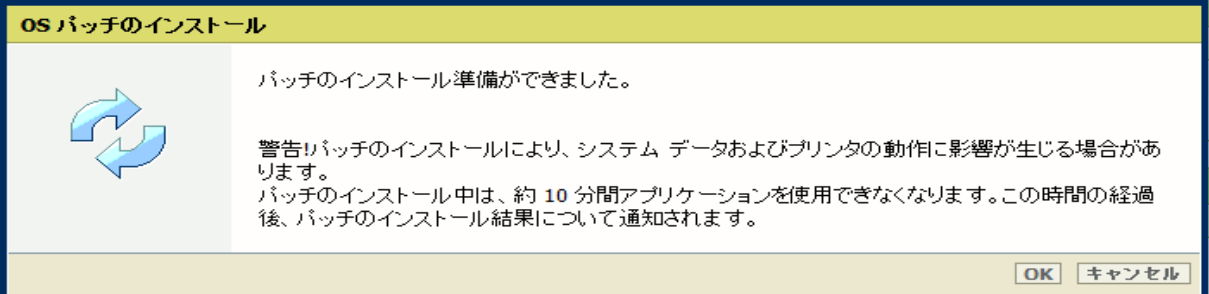

## 再度確認画面が現れるので「**OK**」をクリックします。

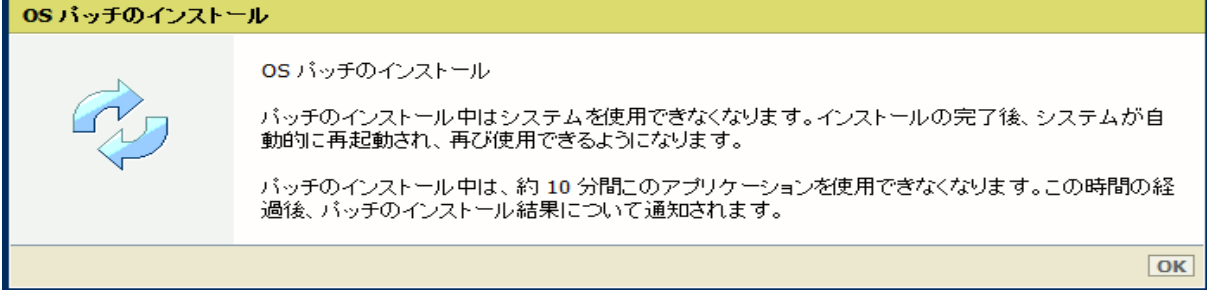

#### プロダクトあるいは状況により、以下画面が現れます。

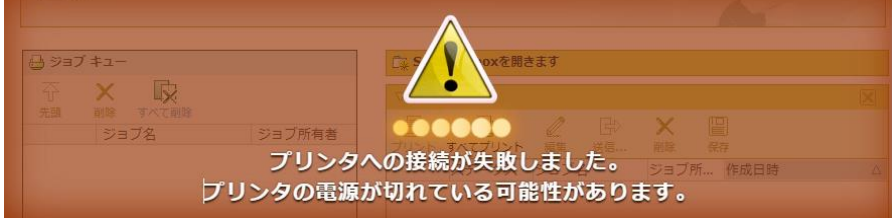

このメッセージは無視して問題ありません(再起動中:自動的に再起動しパッチが適用されます)。 ブラウザがプリンターとの接続を失いますが、プリンターが再びオンラインになると復元されます。

重要:セキュリティパッチのインストール中は、操作パネルに何も表示されない時間があります。 操作パネルの**LED**のみが 点滅します。 これは正常な動作です。 このプロセスを中断しないでください。 プリンターを操作する前に、操作パネルのホ ーム画面が表示されるまで待ちます。

8. 再起動後、ステップ 2 と 4 を実行し、パッチのインストール結果を確認します。

※パッチインストール結果:(以下画面は成功例です。パッチにより表示内容が異なります。)

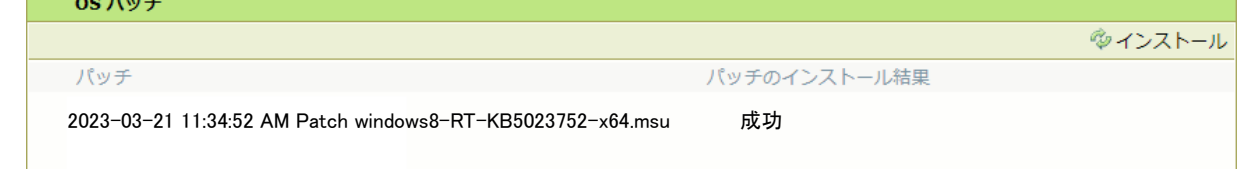

この例では、新しいセキュリティパッチのみが表示されています。 以前のセキュリティパッチがプリンターにインストールされて いる場合は、それらもリストアップされます。

- 9. 注意:
	- A) パッチインストール後、プリンターが操作パネルにエラーを報告する場合があります。 その場合は、操作パネルに 表示されているようにプリンターを再起動することによりエラーは消えます。
	- B) パッチのインストールに失敗することがあります。 WebTools Expressでは「成功」ではなく「失敗」と表示され ます。 その場合は、再度インストール手順を実行する必要があります。

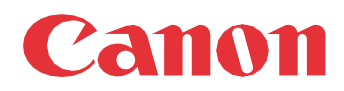

Canon Inc. canon.com

Canon U.S.A., Inc. usa.canon.com

Canon Canada Inc. canon.ca

Canon Europe Ltd canon-europe.com

Canon Latin America Inc. cla.canon.com

Canon Production Printing Australia Pty. Ltd. anz.cpp.canon

Canon China Co., Ltd. canon.com.cn

Canon Singapore Pte. Ltd. sg.canon

Canon Hongkong Co., Ltd. hk.canon